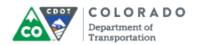

## **Purpose**

Use this procedure to add a quiz to a presentation.

## Trigger

Perform this procedure when you need to add a quiz you have created from a template to a presentation.

## **Prerequisites**

The Quiz must be created and presentation open to the Articulate ribbon.

#### Menu Path

Use the following menu path to begin this transaction:

None

#### **Transaction Code**

Articulate

## **Helpful Hints**

- When importing the guiz it will appear after any slide you have selected.
- Review the title of the quiz when it appears to confirm you have imported the correct file.
- Click the Edit in Quizmaker button to review the quiz
- Any changes you make to the quiz in the presentation will also be saved in the file.

Monday, October 26, 2015 1/7

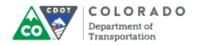

#### **Procedure**

**1.** Start the transaction from an open presentation in the *Articulate* ribbon.

#### **PowerPoint**

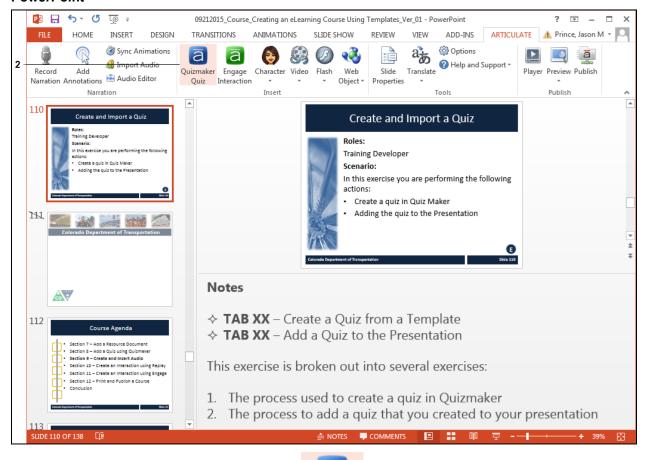

2. Double left click **Quizmaker Quiz** button Quizmaker Quiz button Screen displays.

Monday, October 26, 2015 2/7

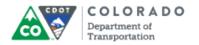

## **Quizzes and Interactions**

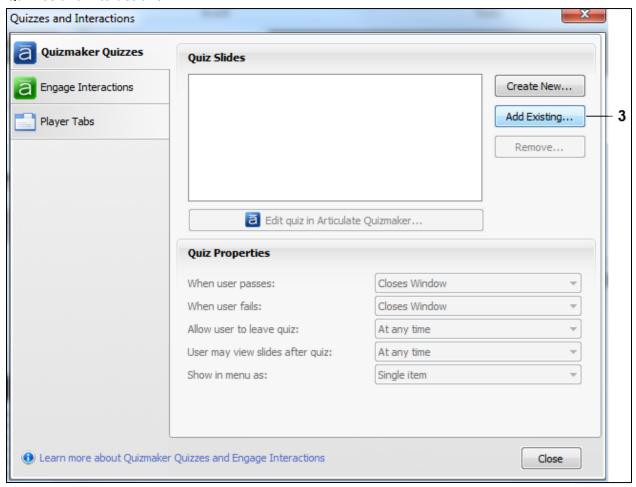

3. Click Add Existing... button Add Existing... The Select Quizmaker Quiz screen displays allowing you to navigate to the quiz.

Monday, October 26, 2015 3/7

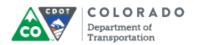

#### Select Quizmaker Quiz

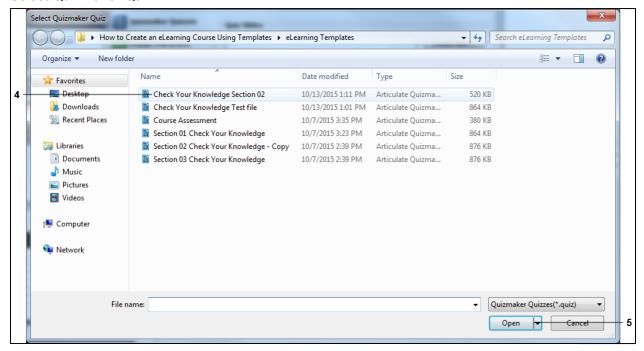

4. Navigate to the folder containing the quiz you want to add to your presentation and left click on the file. In this example, Check Your Knowledge Section 02

Check Your Knowledge Section 02

was selected.

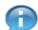

There are two type of quizzes you are able to add to the presentation. The *Course Assessment* can only be used once and is used by the LMS to "grade the quiz" The *Check your Knowledge* quizzes are used to assess understanding and are not used by the LMS and can be used as many times as needed.

**5.** Click **Open** button to import the selected file into your presentation.

Monday, October 26, 2015 4/7

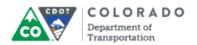

## **Quizzes and Interactions**

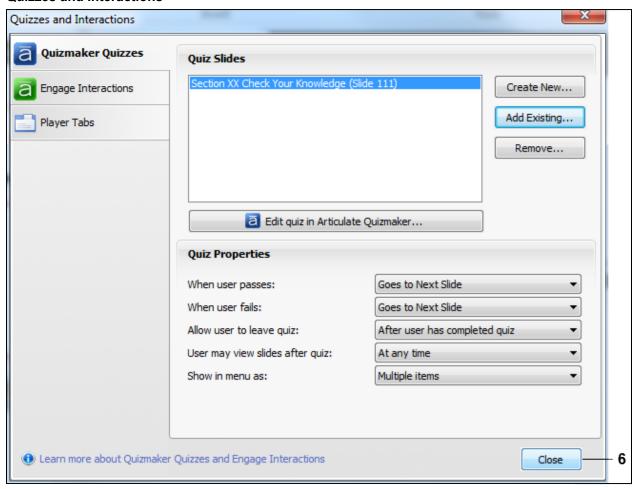

**6.** Click **Close** button to display the quiz you have imported into the presentation.

Monday, October 26, 2015 5/7

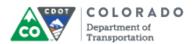

#### End of simulation.

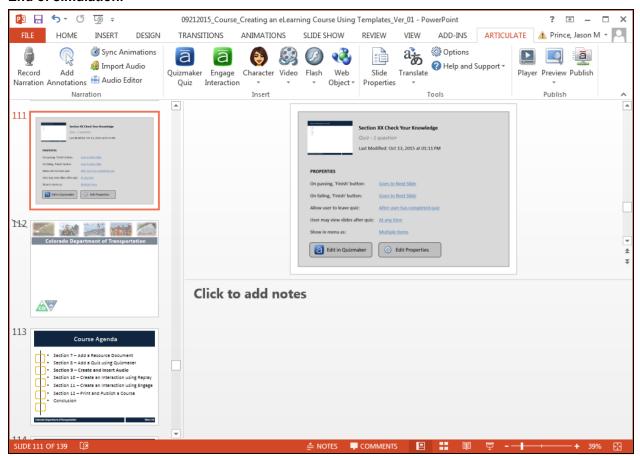

**7.** Review the details of the slide to ensure you have imported the correct quiz.

Monday, October 26, 2015 6/7

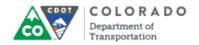

# Result

You have added a quiz to your presentation.

For feedback on this document, please contact <a href="mailto:dot\_SAPSupport@state.co.us">dot\_SAPSupport@state.co.us</a>.

Monday, October 26, 2015 7/7